Janitza E-Learning Portal

O

# Handbuch

Active Directory (ab GridVis 7.4)

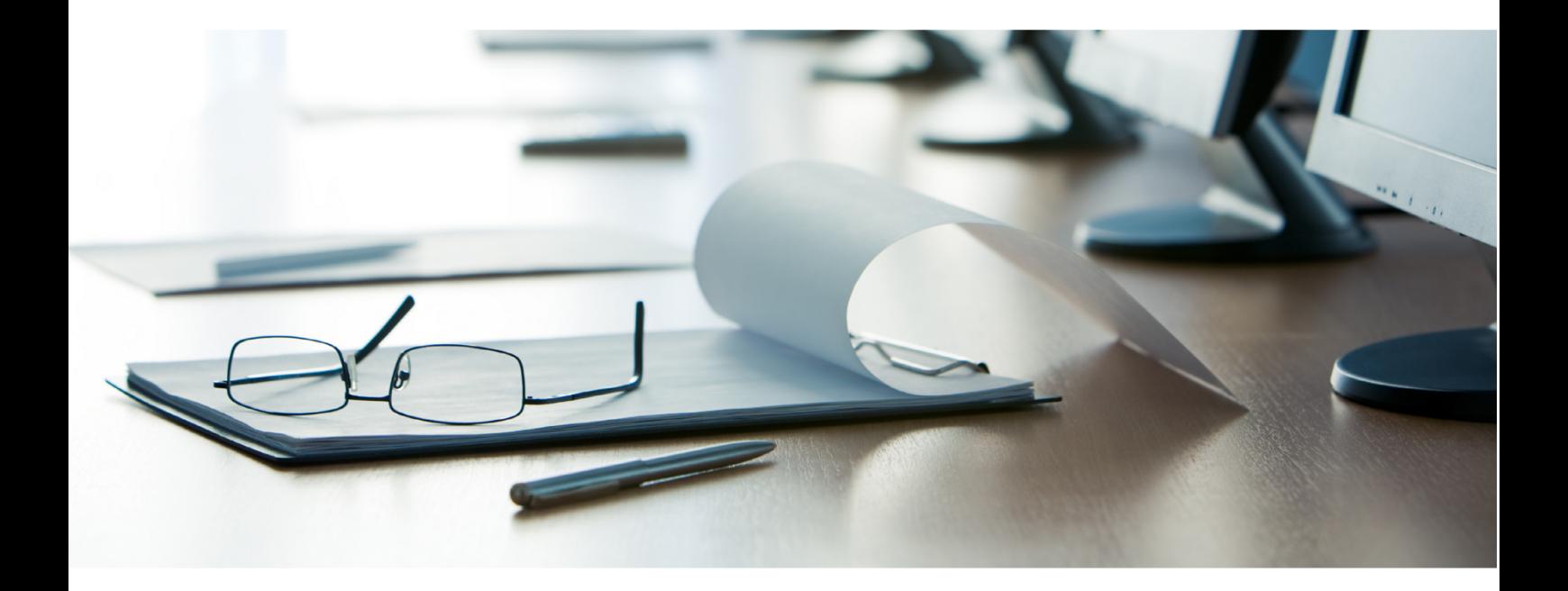

# **Janitza**®

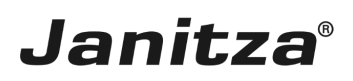

# **Inhaltsverzeichnis**

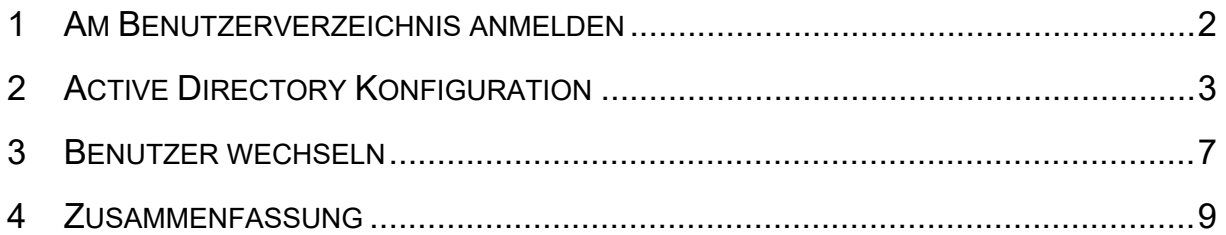

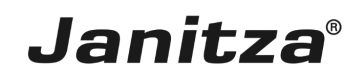

In dieser Anleitung lernen Sie, wie Sie die GridVis-Benutzerverwaltung mit einem Active Directory verknüpfen.

Inhalte

- GridVis-Desktop *mit Active Directory* verknüpfen.
- GridVis-Rollen zu *Active Directory*-Gruppen zuweisen.
- $\mathbf{u}$

Ab der Version 7.4 unterstützt die Software GridVis die Anbindung an ein *Active Directory*. Dabei stehen vorkonfigurierte GridVis-Rollen mit unterschiedlichen Rechten zur Verfügung. Diese Rollen werden entsprechenden Gruppen des *Active Directory* zugewiesen. Eine ausführliche Beschreibung dieser Rollen und der damit verbundenen Rechte finden Sie in unserer [Online-Hilfe.](https://wiki.janitza.de/display/GVH/.Active+Directory+Rollen+und+Berechtigungen+v1.0)

Voraussetzungen:

- **Ein verbundenes GridVis-Benutzerverzeichnis.**
- Einen *Active Directory-*Benutzer mit dem Recht das *Active Directory* abzufragen.
- *▪ Active Directory*-Gruppen die den GridVis-Rollen zugewiesen werden.
- **Zugangsdaten zu einem Active Directory.**

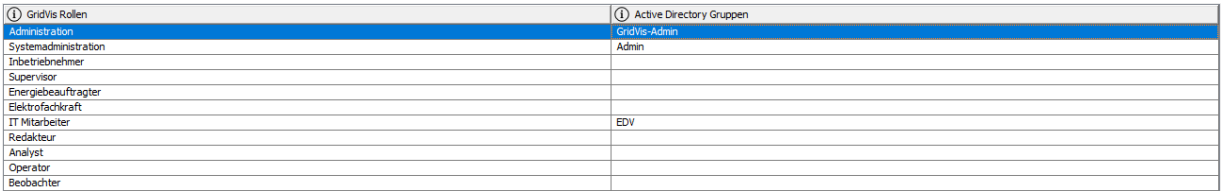

Ist die Benutzerverwaltung über ein *Active Directory aktiv,* findet die Zugangskontrolle ausschließlich über dieses statt. Das Benutzerverzeichnis der GridVis wird außer Kraft gesetzt. Dann ist nur noch der admin-Nutzer aus der lokalen Benutzerverwaltung aktiv.

Um die Verbindung zum Active Directory Server über ein selbst signiertes SSL- Zertifikat aufzubauen, muss das Zertifikat als DER kodiertes X.509 Zertifikat (.cer)vorliegen und manuell in die Laufzeit Umgebung der GridVis importiert werden:

1. Exportieren Sie dafür ein entsprechendes Zertifikat aus ihrem Active Directory Server (Entnehmen Sie eine detaillierte Anleitung der Dokumentation des Active Directory <https://support.microsoft.com/en-us/help/555252>)

2. Öffnen sie das Bash-Tool / die Kommandozeile als Administrator und fügen Sie dem Keystore der GridVis-Umgebung das Zertifikat hinzu (Abb1)

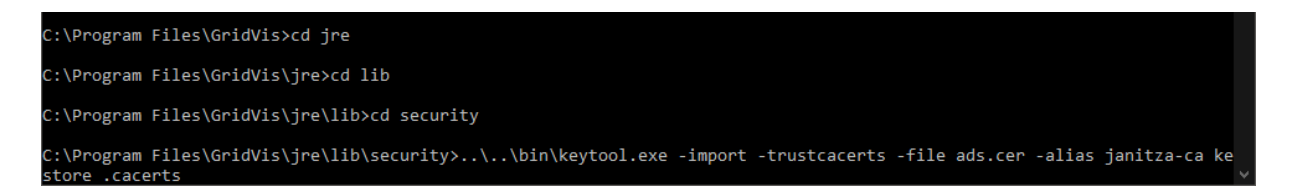

*Abb.1 : Bsp. : Hinzufügen einer .cer Datei mit dem Windows Kommandozeilen Tool.*

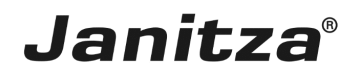

#### <span id="page-3-0"></span>**1 Am Benutzerverzeichnis anmelden**

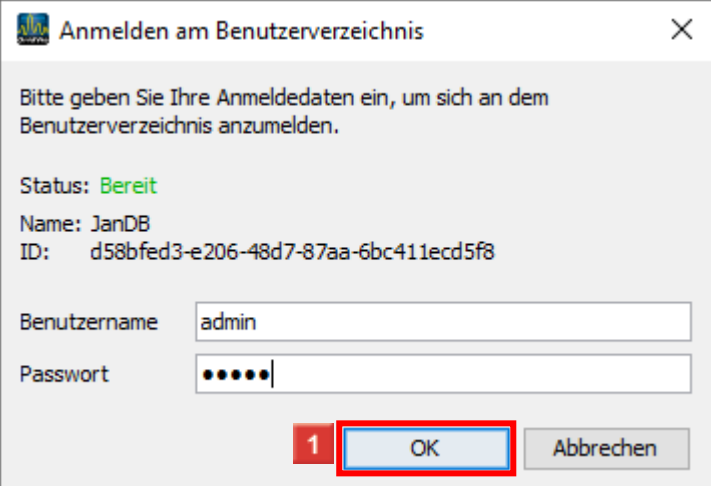

**1** Geben Sie Ihre Zugangsdaten ein und klicken Sie auf OK.

i

Um die Konfiguration des Active Directory in der GridVis zu öffnen, werden Administrationsrechte benötigt.

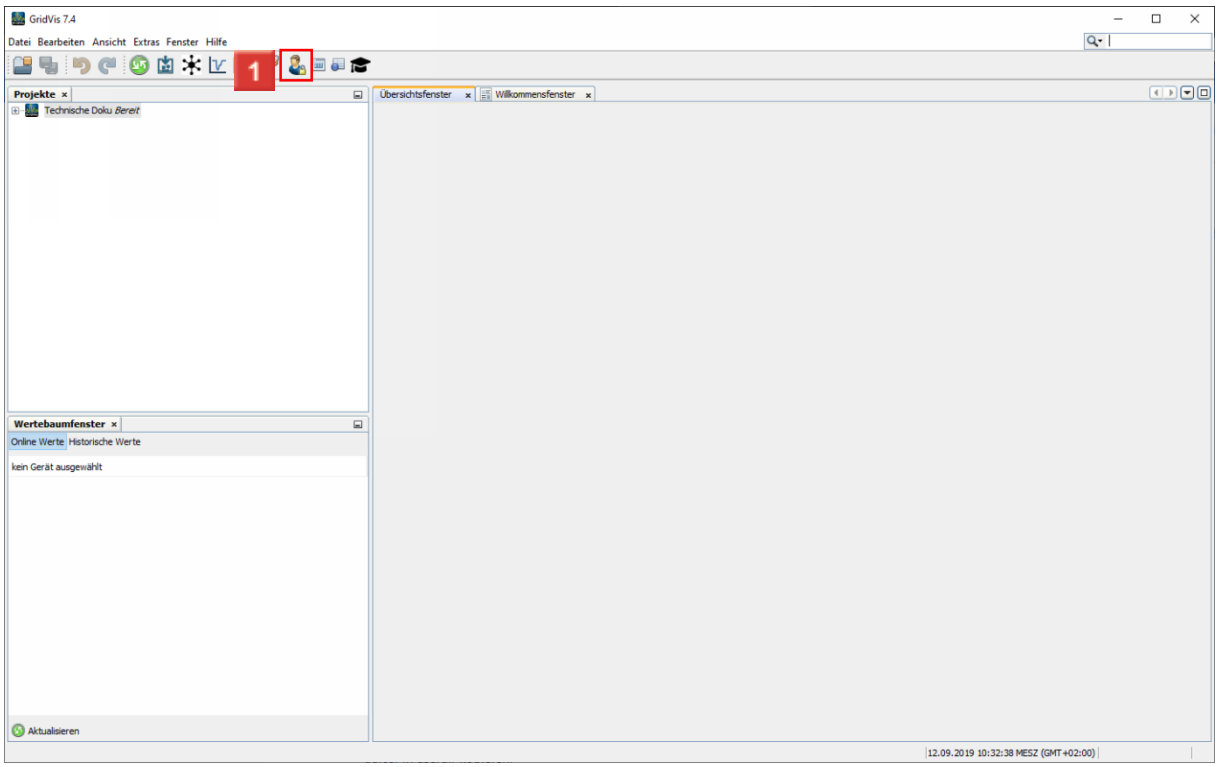

Klicken Sie auf die Schaltfläche **Benutzerverwaltung**.

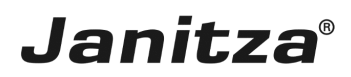

## <span id="page-4-0"></span>**2 Active Directory Konfiguration**

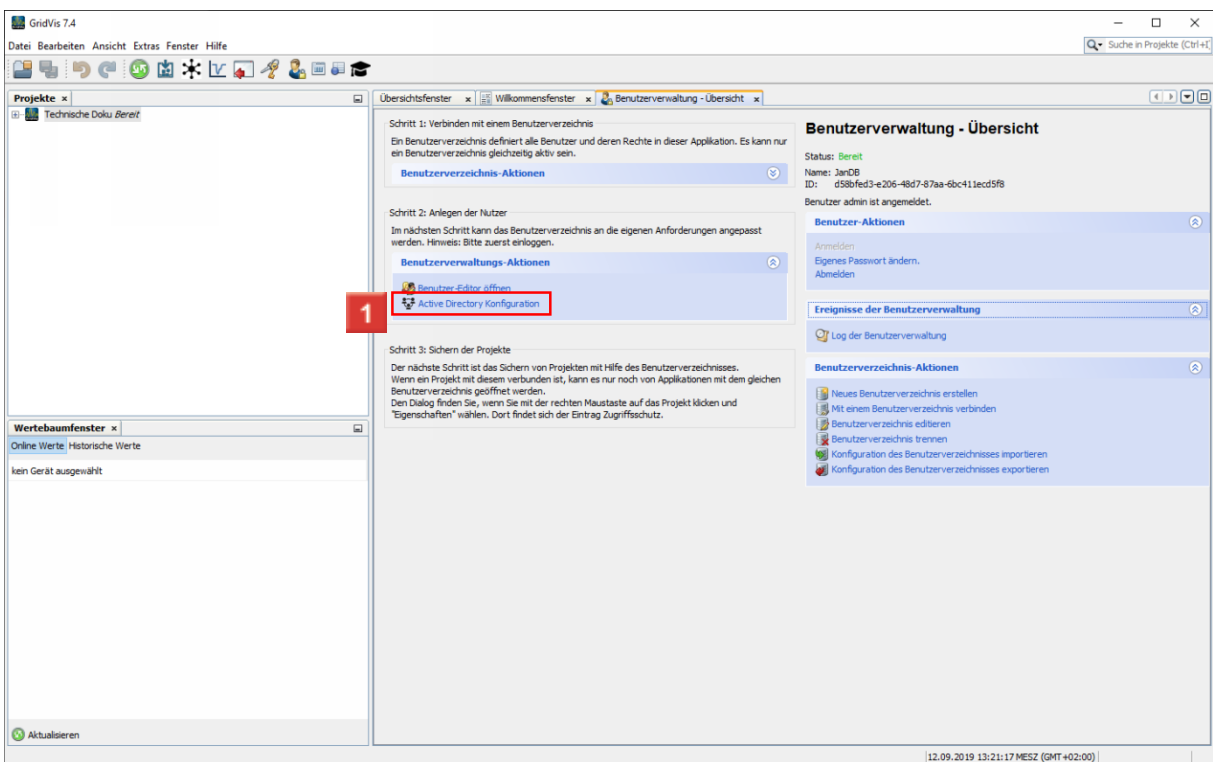

# Klicken Sie auf den Hyperlink **Active Directory Konfiguration**.

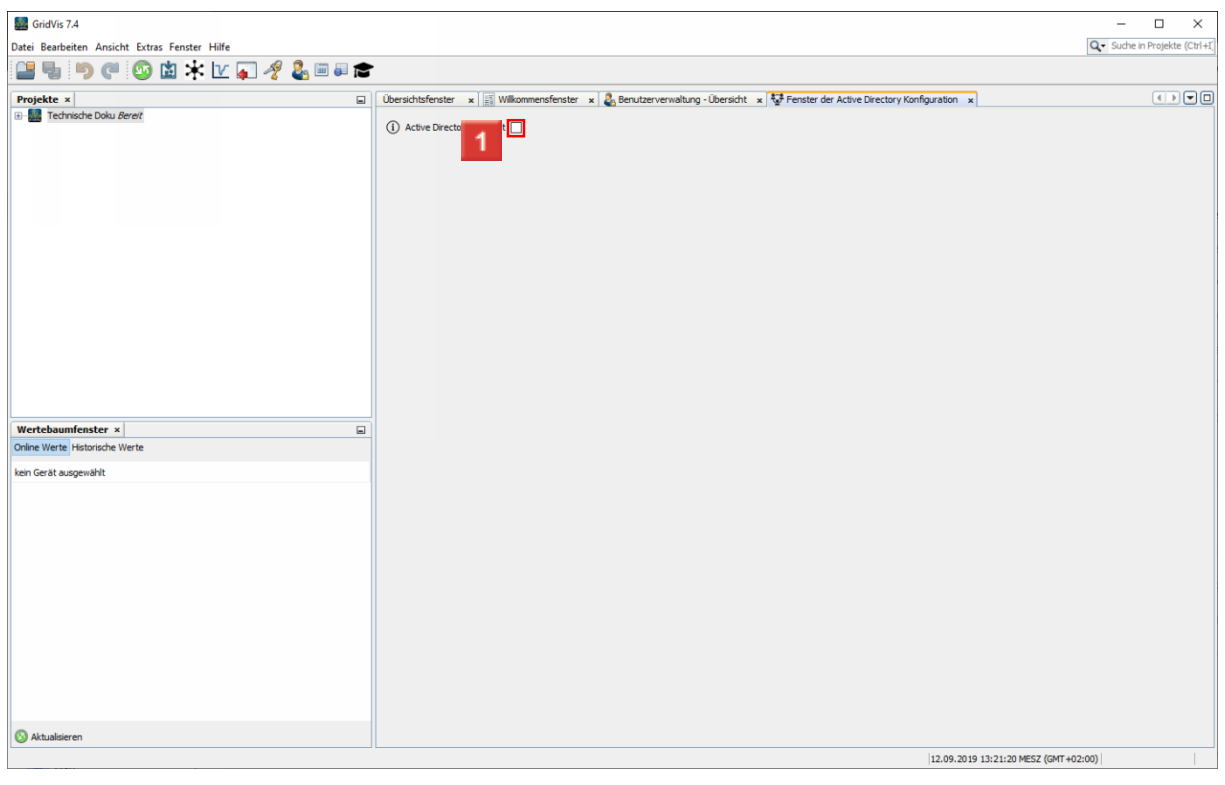

Klicken Sie auf das Kontrollkästchen **Active Directory aktiviert**.

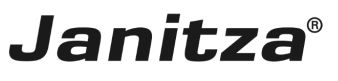

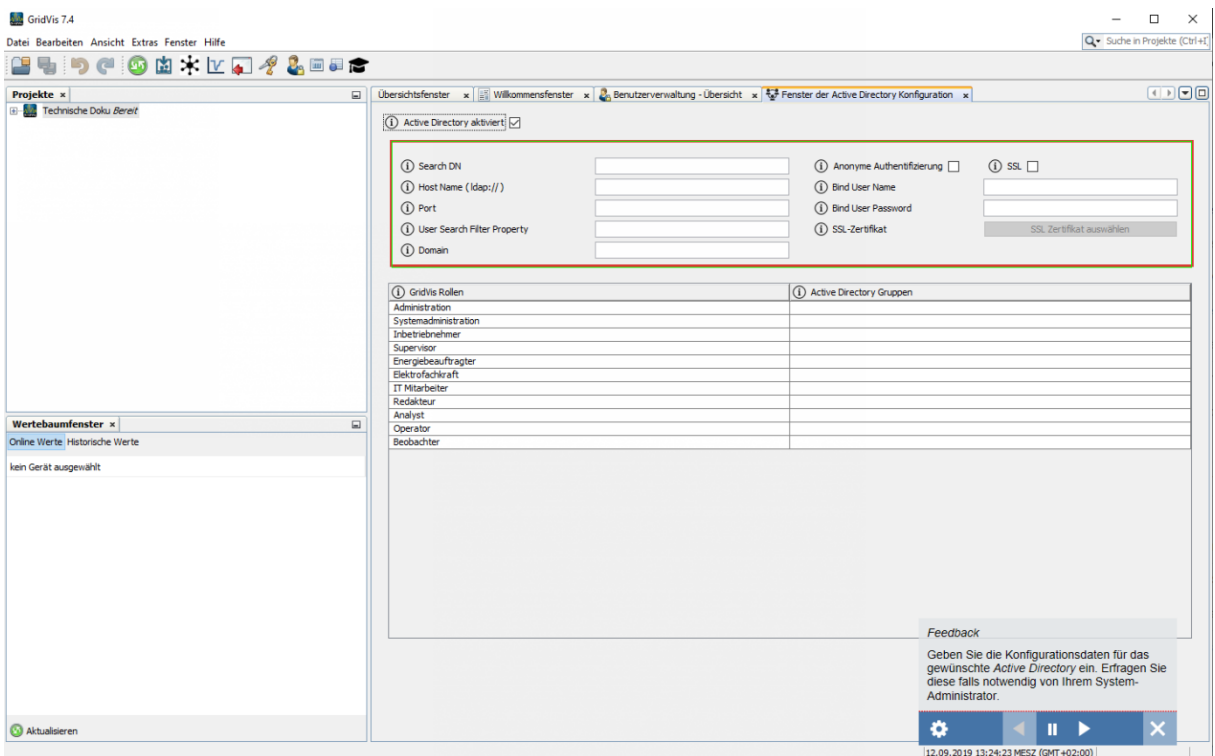

# $\overline{1}$

Geben Sie die Konfigurationsdaten für das gewünschte *Active Directory* ein. Erfragen Sie diese falls notwendig von Ihrem System-Administrator.

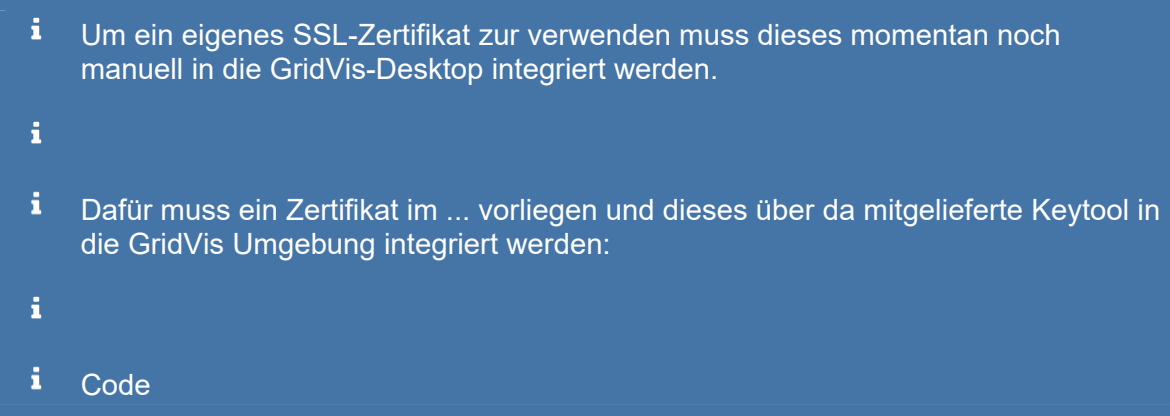

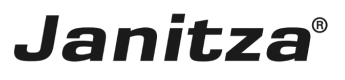

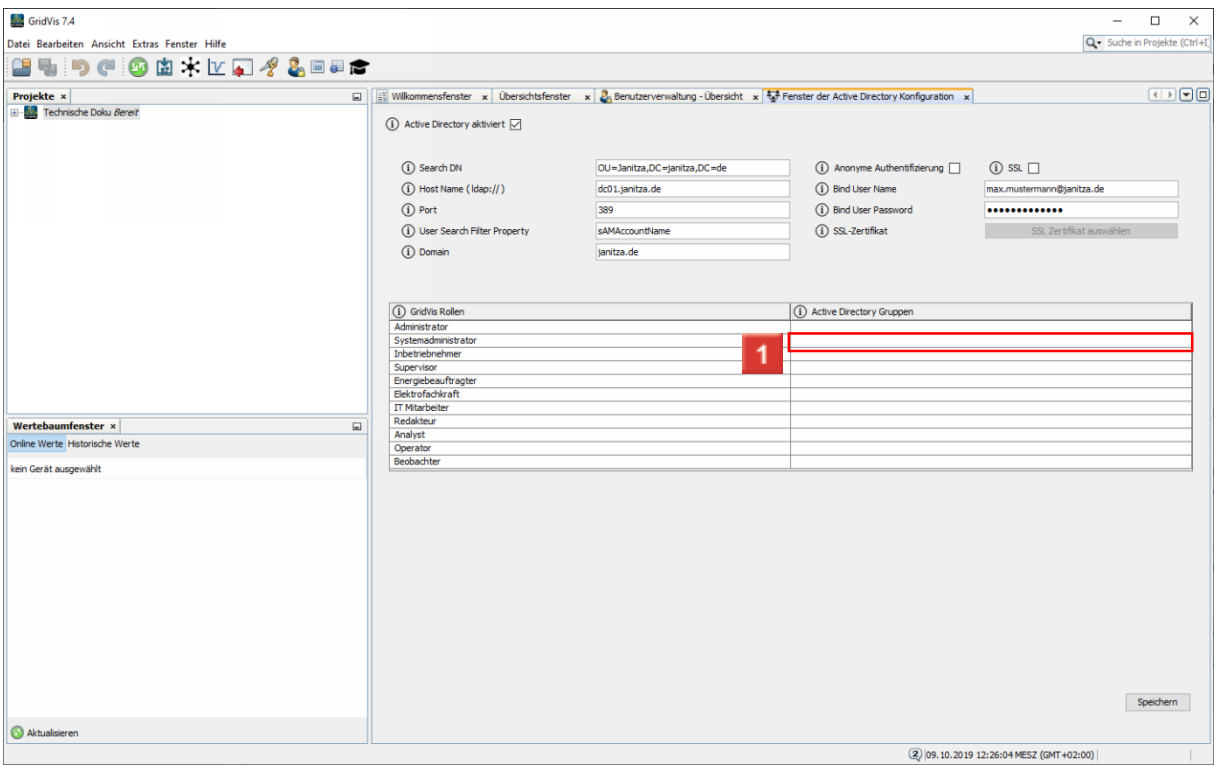

Klicken Sie in die entsprechende Zeile der Spalte *Active Directory*-Gruppen, um einer GridVis-Rolle eine oder mehrere *Active Directory*-Gruppen zuzuweisen.

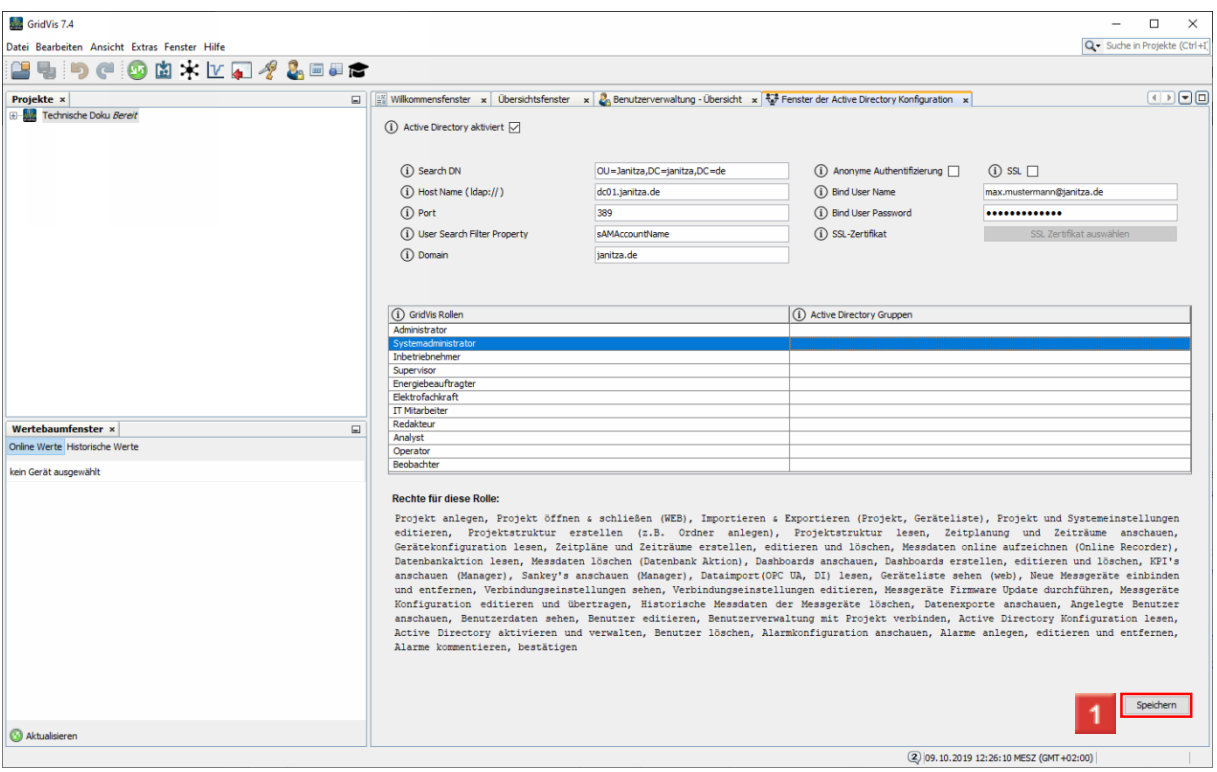

Geben Sie die gewünschten *Active Directory*-Gruppen ein. (Trennen Sie Mehrfachzuweisungen durch Komma.)

Klicken Sie auf die Schaltfläche **Speichern**.

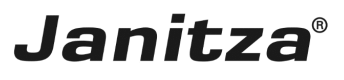

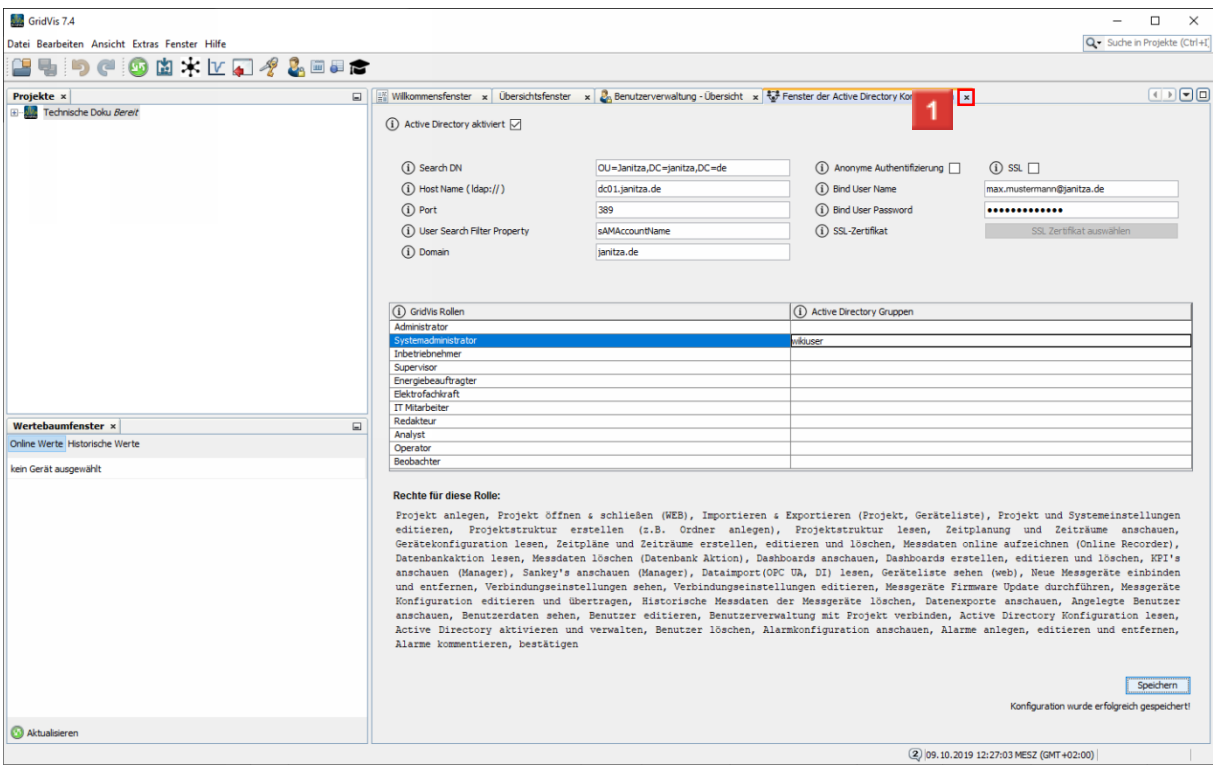

1 Schließen Sie das Konfigurationsfenster.

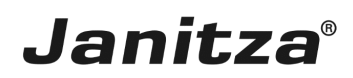

 $\overline{\phantom{a}}$ 

## <span id="page-8-0"></span>**3 Benutzer wechseln**

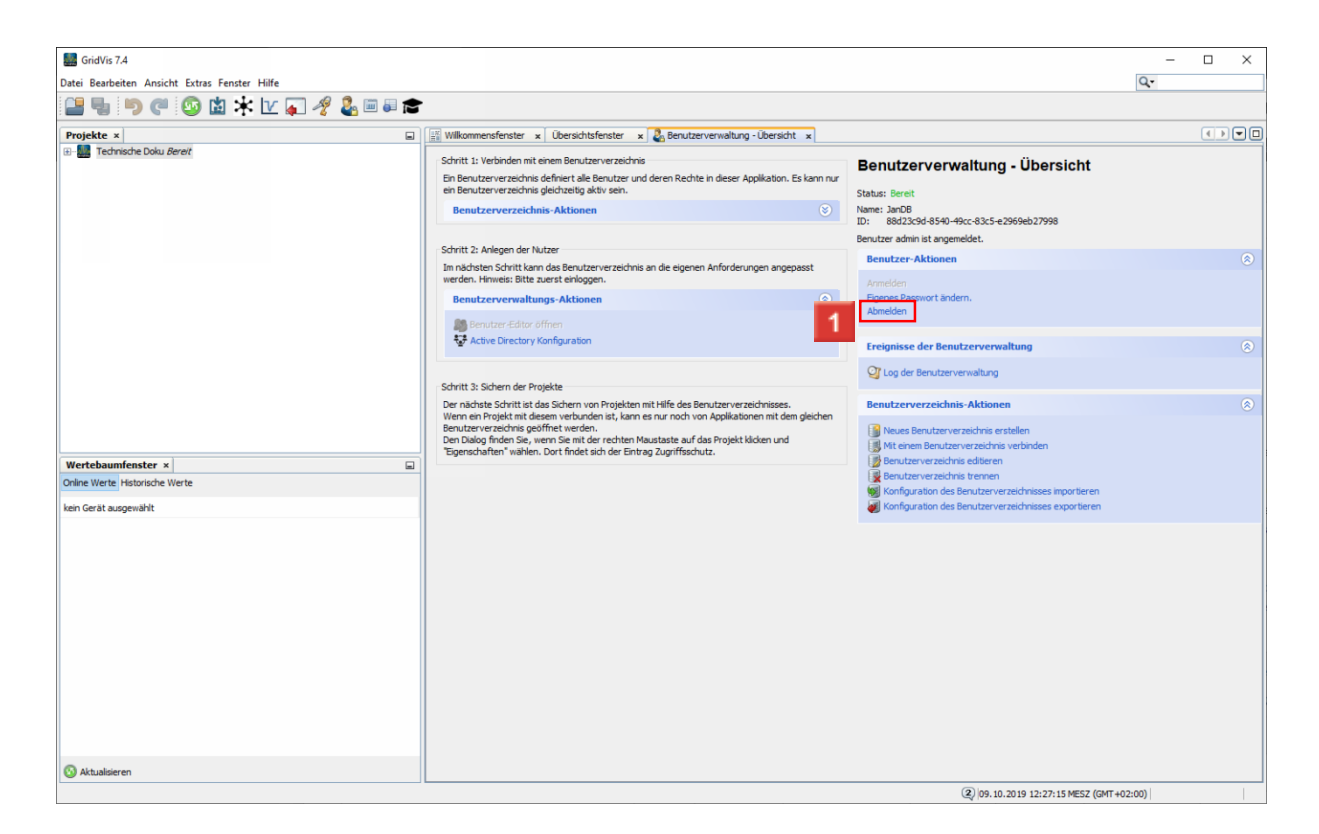

Klicken Sie auf den Hyperlink **Abmelden**.

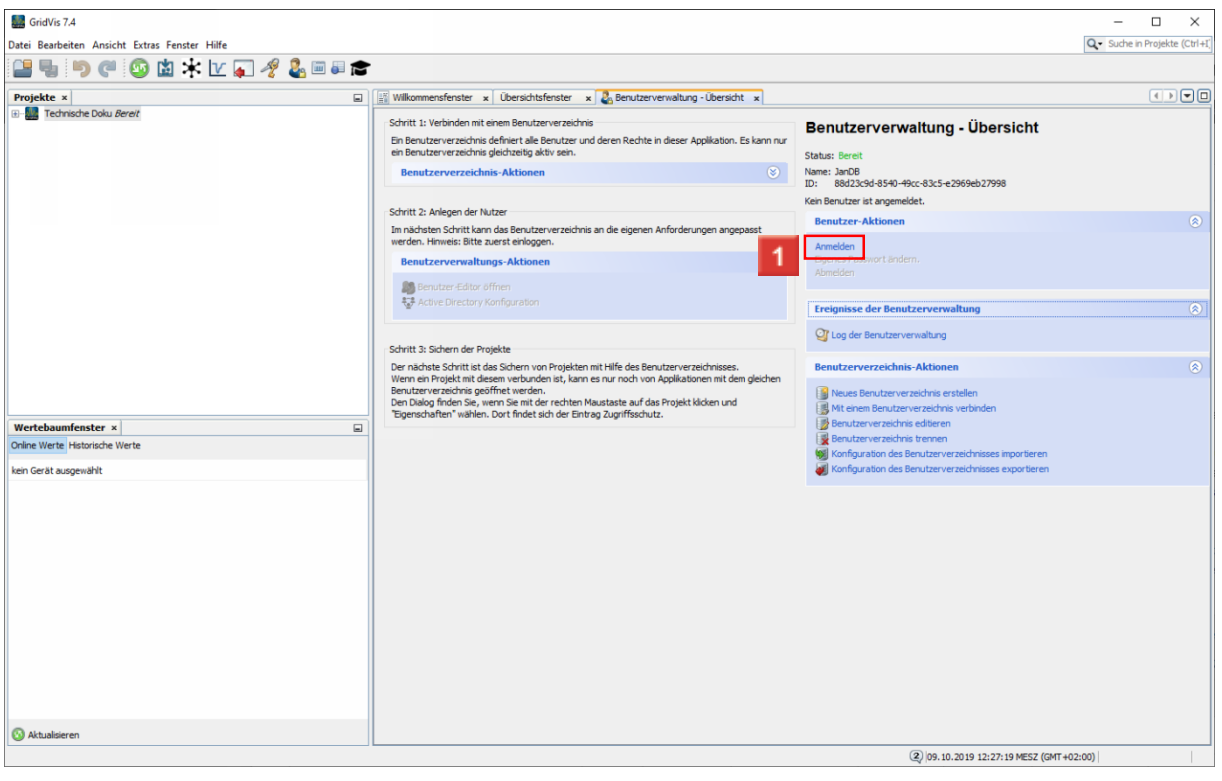

Klicken Sie auf den Hyperlink **Anmelden**.

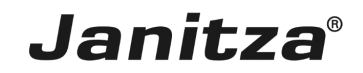

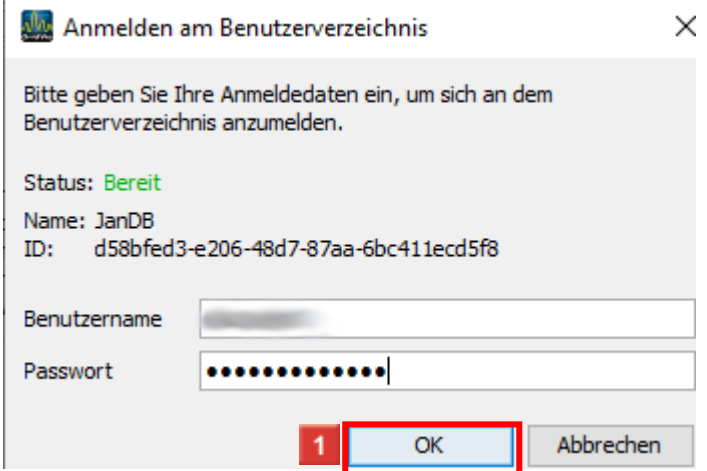

Geben Sie die Zugangsdaten eines Nutzers aus dem *Active Directory* an und klicken Sie auf die Schaltfläche **OK**.

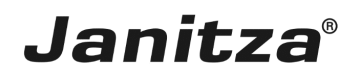

#### <span id="page-10-0"></span>**4 Zusammenfassung**

Bitte geben Sie hier Ihren Text ein.

Voraussetzungen

- • GridVis-Desktop ab Version 7.4
- **EXEC** Verbundenes GridVis-Benutzerverzeichnis
- **Eingerichtetes Active Directory mit entsprechenden Nutzergruppen.**
- **EXEC** Zugangsdaten zu einem Active-Directory.

#### Zu beachten

- **Ist die Benutzerverwaltung über ein Active Directory aktiv, findet die** Zugangskontrolle ausschließlich über dieses statt. Das Benutzerverzeichnis der GridVis wird außer Kraft gesetzt.
- **Eine Ausnahme ist der Benutzer admin.**
- **Einer GridVis-Rolle können mehrere Active Directory-Gruppen zugewiesen werden.**